# **D-Link**

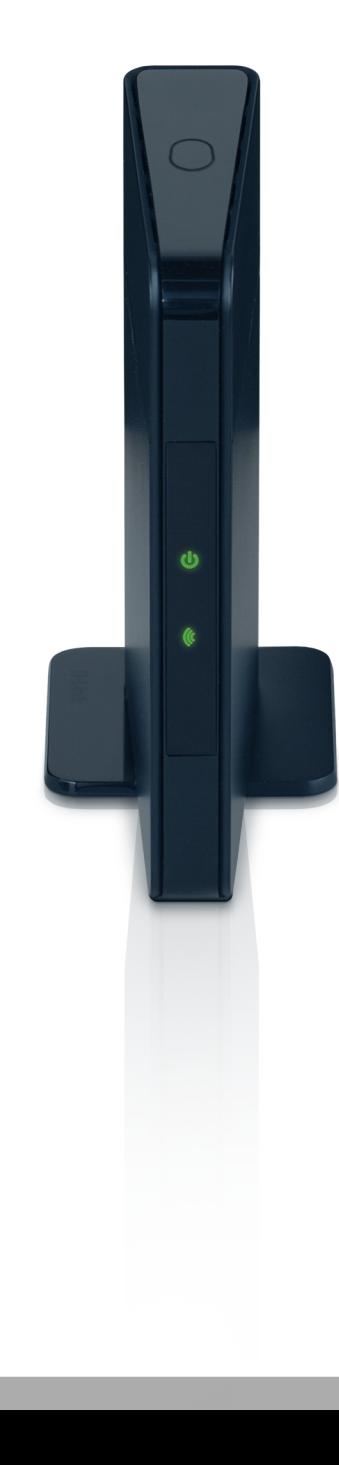

# **User Manual**

# **Wireless N Dual Band MediaBridge®**

**DAP-1513** 

# **Table of Contents**

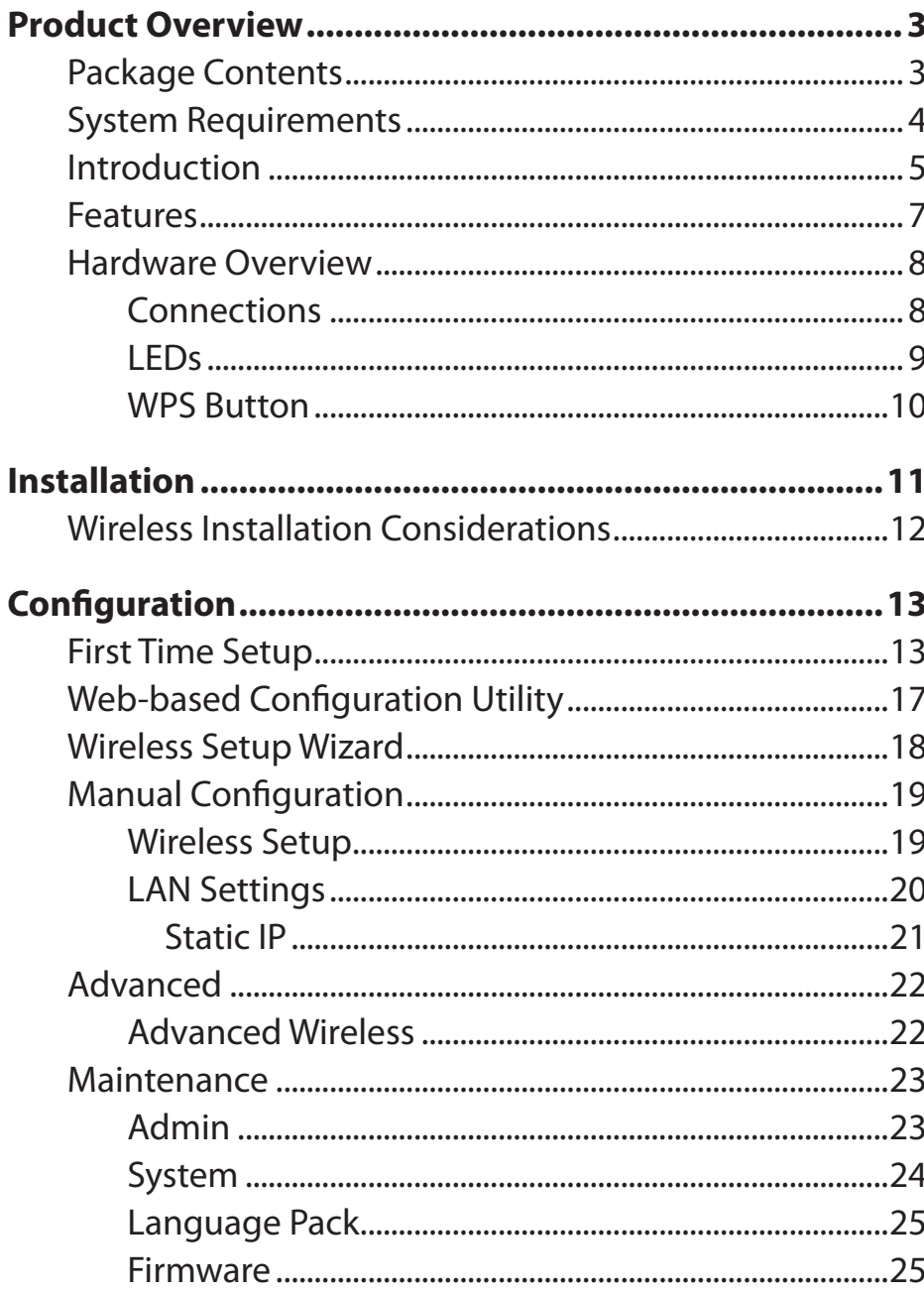

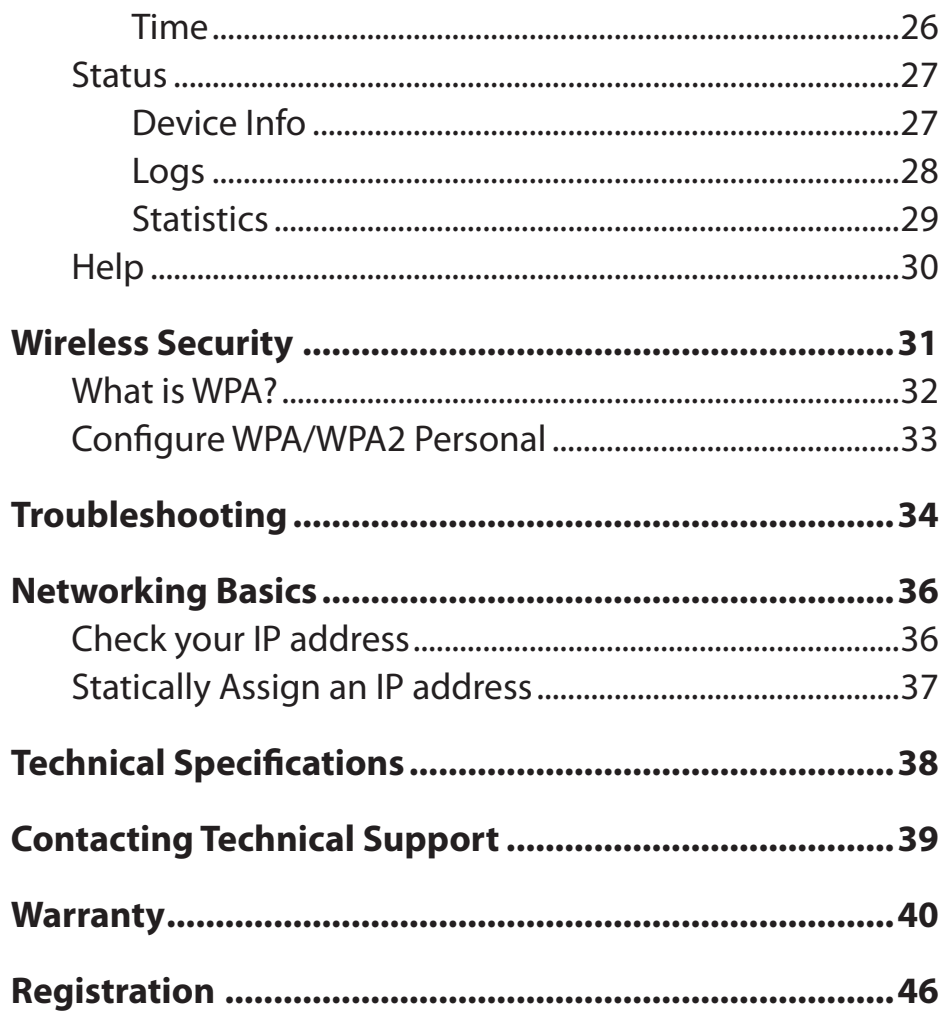

## **Package Contents Package Contents**

<span id="page-2-0"></span>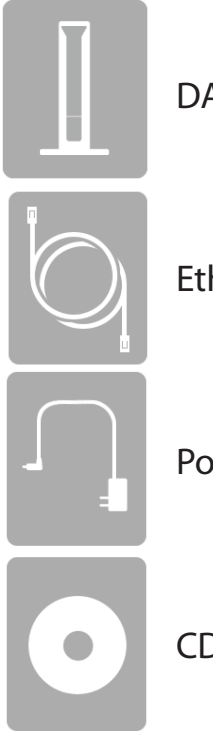

DAP-1513 Wireless N Dual Band MediaBridge®

Ethernet Cable

Power Adapter

CD-ROM with Manual

**Note:** Using a power supply with a different voltage rating than the one included with the DAP-1513 will cause damage and void the warranty for this product.

# **System Requirements**

<span id="page-3-0"></span>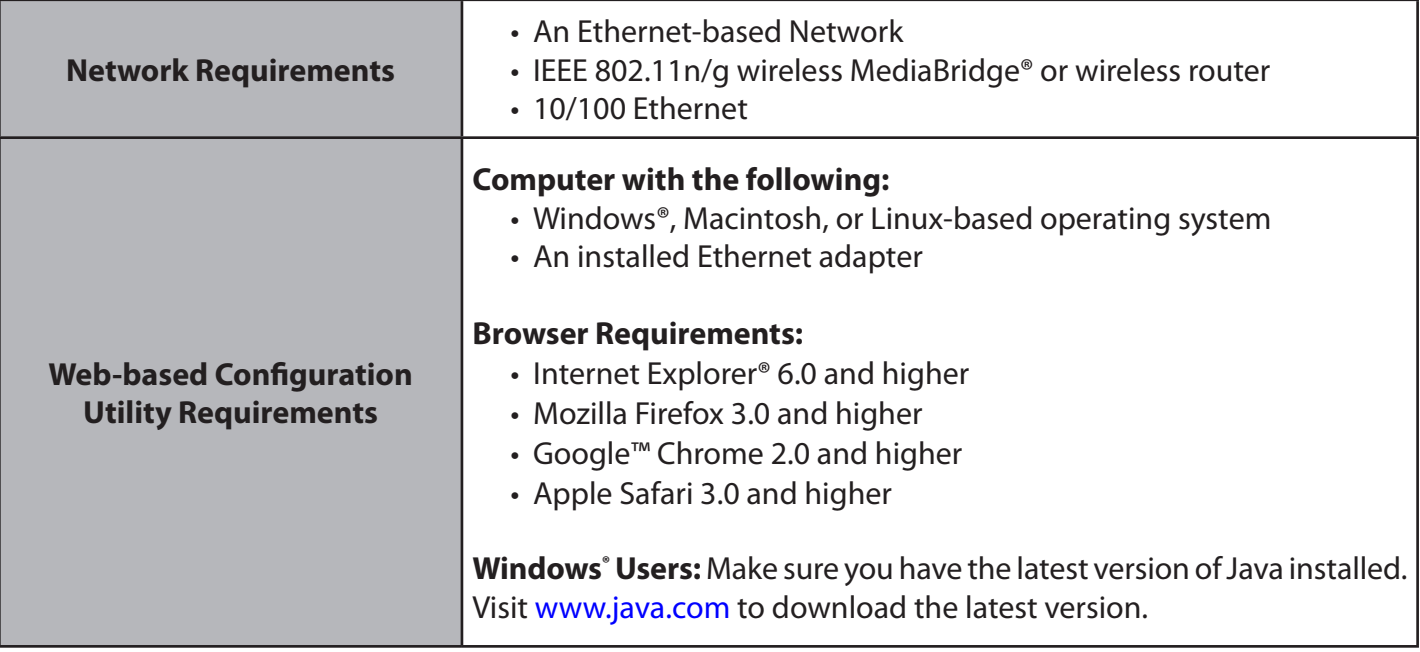

# **Introduction**

<span id="page-4-0"></span>D-Link, an industry leader in networking, introduces the new D-Link DAP-1513 Wireless N Dual Band MediaBridge®. With the ability to transfer files with a maximum wireless signal rate of up to 300Mbps\*, the DAP-1513 gives you high-speed wireless network access for your home or office.

The DAP-1513 is Wi-Fi IEEE 802.11n compliant, meaning that it can connect and interoperate with other 802.11n compatible wireless client devices. The DAP-1513 is also backwards compatible with 802.11b/g and offers dual band support for 802.11a. With its Setup Wizard, the DAP-1513 ensures that you will be up and running on a wireless network in just a matter of minutes.

The DAP-1513 features Wi-Fi Protected Access (WPA-PSK/WPA2-PSK) to provide an enhanced level of security for wireless data communications. The DAP-1513 also includes additional security features to keep your wireless connection safe from unauthorized access.

• Actual data throughput will vary. Network conditions and environmental factors, including volume of network traffic, building materials and construction, and network overhead, lower actual data throughput rate.

### **TOTAL PERFORMANCE**

Combines award winning MediaBridge® features and 802.11n wireless technology to provide the best wireless performance.

### **TOTAL SECURITY**

The most complete set of security features including WPA/WPA2 encryption to protect your network against outside intruders.

### **TOTAL COVERAGE**

Provides greater wireless signal rates even at farther distances for best-in-class home coverage.

### **TOTAL NETWORK SECURITY**

The DAP-1513 supports all of the latest wireless security features to prevent unauthorized access, be it from over the wireless network or from the Internet. Support for WPA and WPA2 standards ensure that you'll be able to use the best possible encryption method, regardless of your client devices.

<sup>\*</sup> Maximum wirelesssignal rate derived from IEEE Standard 802.11g and 802.11n specifications. Actual data throughput will vary. Network conditions and environmental factors, including volume of network traffic, building materials and construction, and network overhead, lower actual data throughput rate. Environmental conditions will adversely affect wireless signal range.

# **Features**

- <span id="page-6-0"></span>• Faster Wireless Networking - The DAP-1513 provides up to 300Mbps<sup>\*</sup> wireless connection with other 802.11n wireless devices. This capability allows users to participate in real-time activities online, such as video streaming, online gaming, and real-time audio.
- **• Compatible with IEEE 802.11g Devices -** The DAP-1513 is still fully compatible with the 802.11g standards, so it can connect with existing 802.11g PCI, USB, and Cardbus adapters.
- WPS PBC (Wi-Fi Protected Setup Push Button Configuration) Push Button Configuration is a button that can be pressed to add the device to an existing network or to create a new network. A virtual button can be used on the utility while a physical button is placed on the side of the device.

 This easy setup method allows you to form a secured wireless link between the DAP-1513 and another WPS enabled device. A PC is no longer needed to log into the Web-based interface.

- WPS PIN (Wi-Fi Protected Setup Personal Identification Number ) A PIN is a unique number that can be used to add the MediaBridge® to an existing network or to create a new network. The default PIN may be printed on the bottom of the MediaBridge®
- . For extra security, a new PIN can be generated. You can restore the default PIN at any time. Only the Administrator ("Admin" account) can change or reset the PIN.
- User-friendly Setup Wizard Through its easy-to-use Web-based user interface, the DAP-1513 lets you configure your MediaBridge® to your specific settings within minutes.

# <span id="page-7-0"></span>**Hardware Overview Connections**

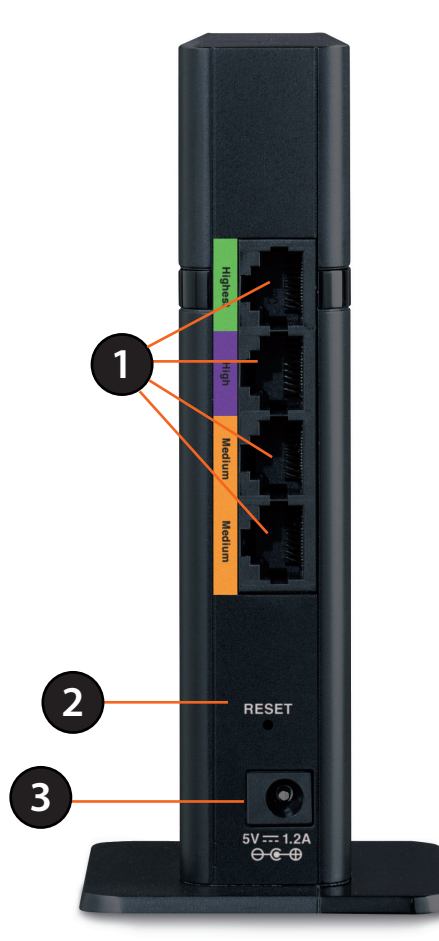

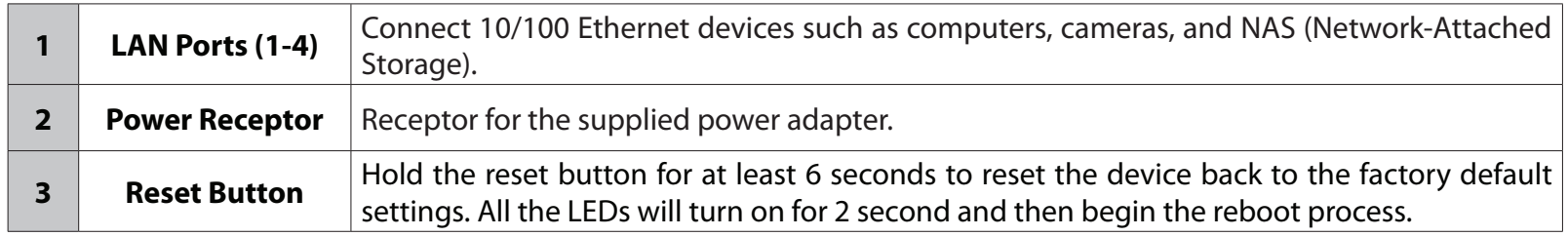

## <span id="page-8-0"></span>**Hardware Overview LEDs**

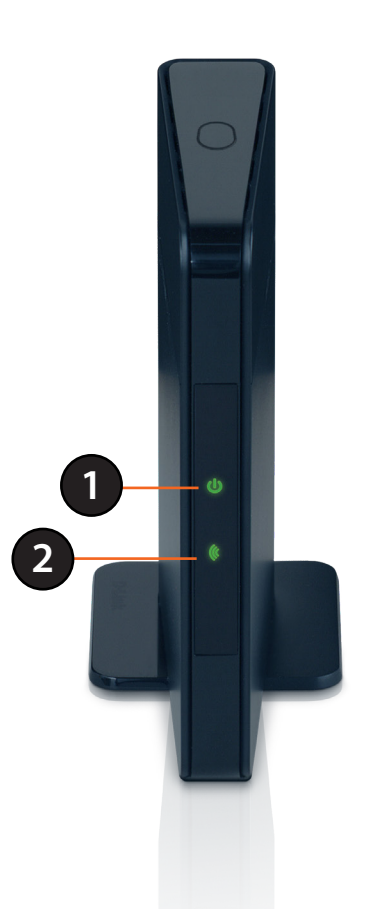

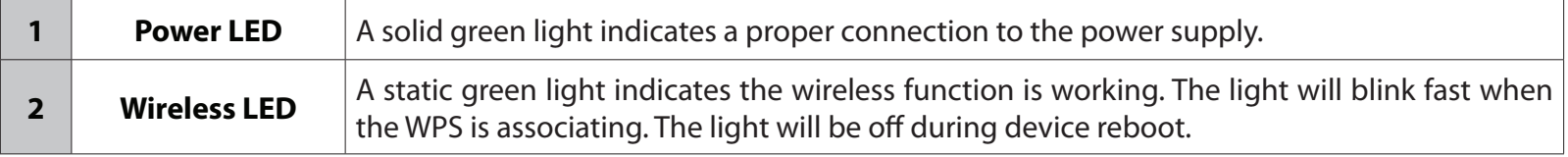

## <span id="page-9-0"></span>**Hardware Overview WPS Button**

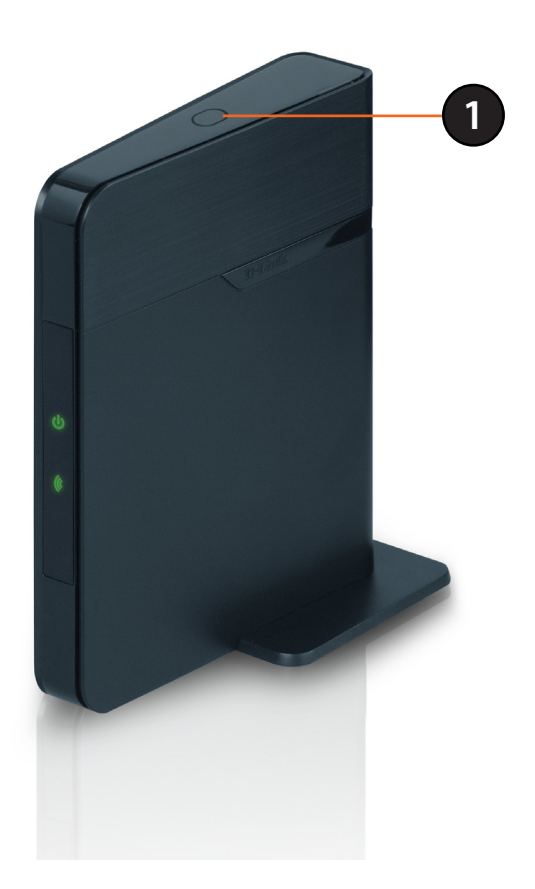

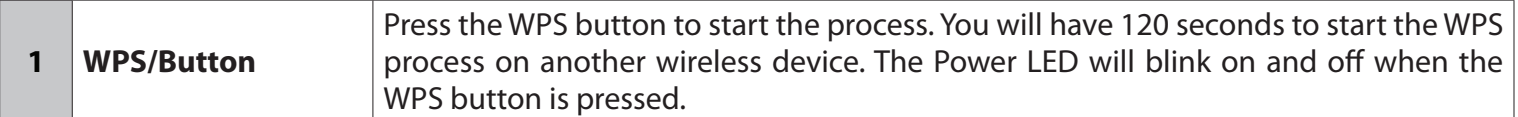

# **Installation**

<span id="page-10-0"></span>The DAP-1513 acts as a wireless network bridge for your Ethernet-enabled device (such as a game console or a TV set-top box). Connect your Ethernet-enabled device to the MediaBridge using Ethernet cables. The DAP-1513 MediaBridge can support up to 4 wired devices. Additional devices can be added by connecting an Ethernet switch.

**Example:** Connect a gaming console using an Ethernet cable to the DAP-1513. The unit is set to Wireless bridge which will wirelessly connect to a wireless router on your network.

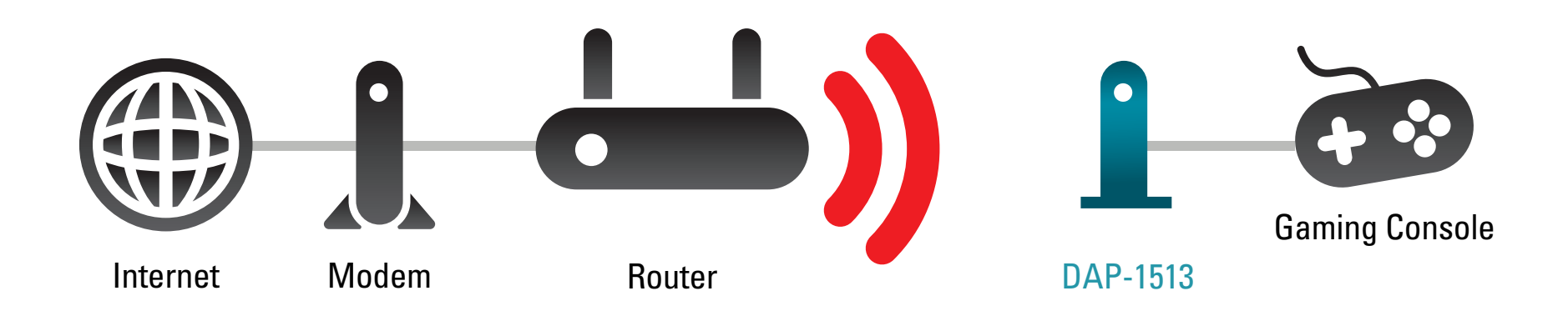

# **Wireless Installation Considerations**

<span id="page-11-0"></span>The D-Link wireless MediaBridge® lets you access your network using a wireless connection from virtually anywhere within the operating range of your wireless network. Keep in mind, however, that the number, thickness and location of walls, ceilings, or other objects that the wireless signals must pass through, may limit the range. Typical ranges vary depending on the types of materials and background RF (radio frequency) noise in your home or business. The key to maximizing wireless range is to follow these basic guidelines:

- 1. Keep the number of walls and ceilings between the D-Link MediaBridge® and other network devices to a minimum. Each wall or ceiling can reduce your adapter's range from 3-90 feet (1-30 meters.) Position your devices so that the number of walls or ceilings is minimized.
- 2. Be aware of the direct line between network devices. A wall that is 1.5 feet thick (.5 meters), at a 45-degree angle appears to be almost 3 feet (1 meter) thick. At a 2-degree angle it looks over 42 feet (14 meters) thick! Position devices so that the signal will travel straight through a wall or ceiling (instead of at an angle) for better reception.
- 3. Building Materials make a difference. A solid metal door or aluminum studs may have a negative effect on range. Try to position MediaBridge®, wireless access points, and computers so that the signal passes through drywall or open doorways. Materials and objects such as glass, steel, metal, walls with insulation, water (fish tanks), mirrors, file cabinets, brick, and concrete will degrade your wireless signal.
- 4. Keep your product away (at least 3-6 feet or 1-2 meters) from electrical devices or appliances that generate RF noise.
- 5. If you are using 2.4GHz cordless phones or X-10 (wireless products such as ceiling fans, lights, and home security systems), your wireless connection may degrade dramatically or drop completely. Make sure your 2.4GHz phone base is as far away from your wireless devices as possible. The base transmits a signal even if the phone is not in use.

# **Configuration**

<span id="page-12-0"></span>This section will show you how to configure your new D-Link wireless MediaBridge® using the web-based configuration utility.

# **First Time Setup**

Click **Next** to continue.

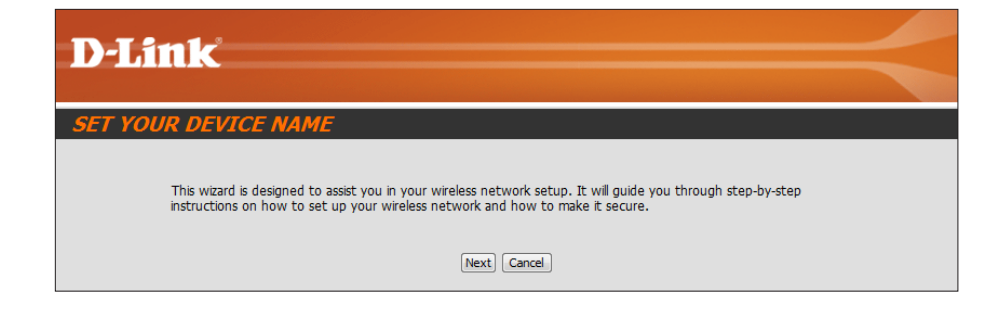

The DAP-1513 is in wireless bridge mode. Click **Next** to continue.

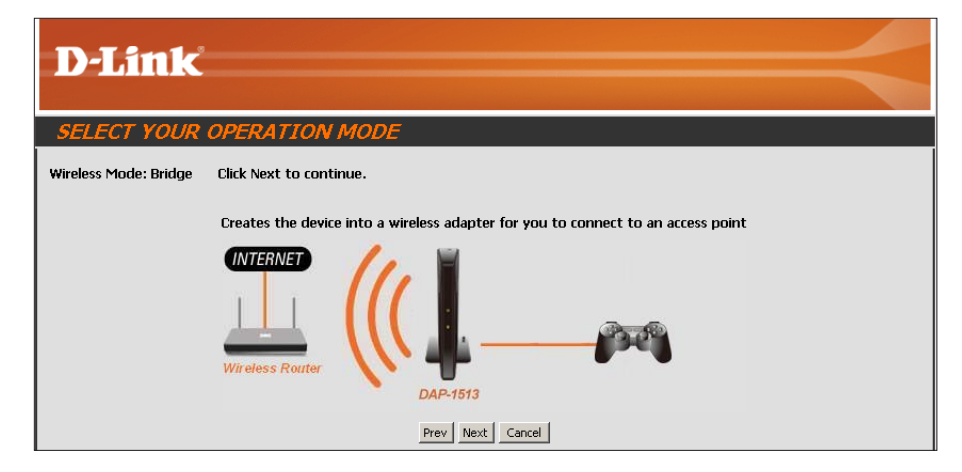

### **Section 3 - Configuration**

If you have a Wi-Fi Protected Setup (WPS)-enabled wireless router or Access Point, select **WPS** and click **Next** to continue.

If you want to manually enter the network settings, select **Manual** and click **Next** to continue. Skip to page 17.

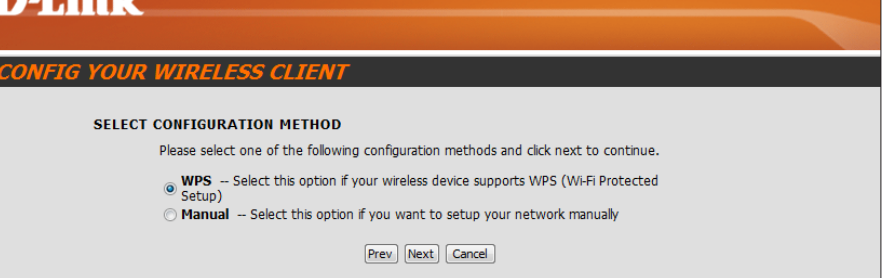

**Ticket** 

On the device you want to connect to, start the PBC process on the device. You will have 2 minutes to start the PBC process on both devices.

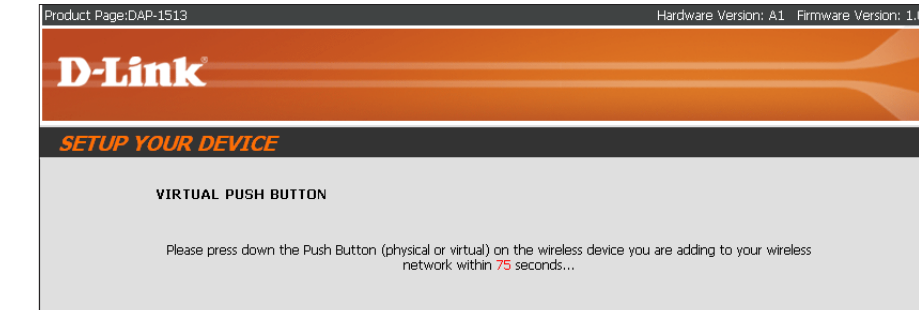

Select **Manual** configuration to setup your network manually.

Click **Next** to continue.

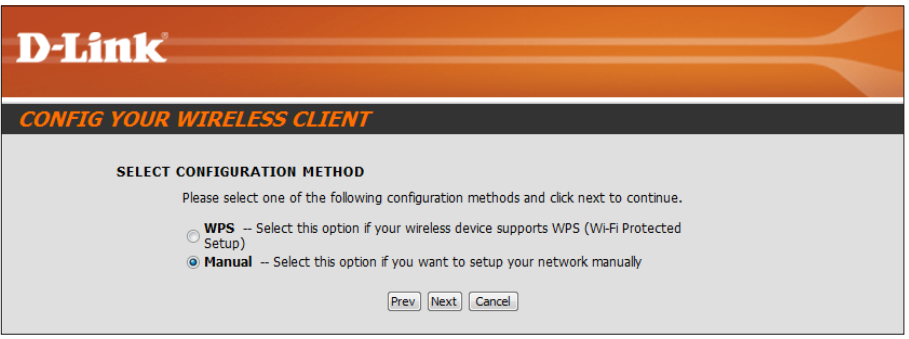

Enter the network name (SSID) of the network you want to connect to. If you do not know the exact name or would like to search for the wireless network, click **Site Survey**.

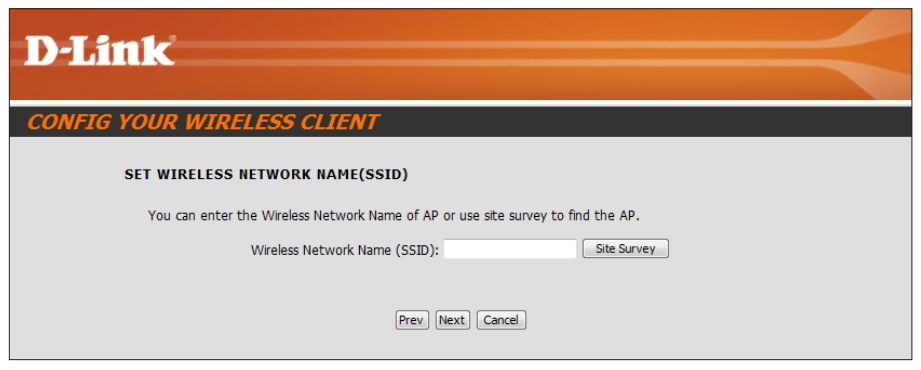

Find your wireless router or access point from the list, click the radio button in the right column, and click **Connect**.

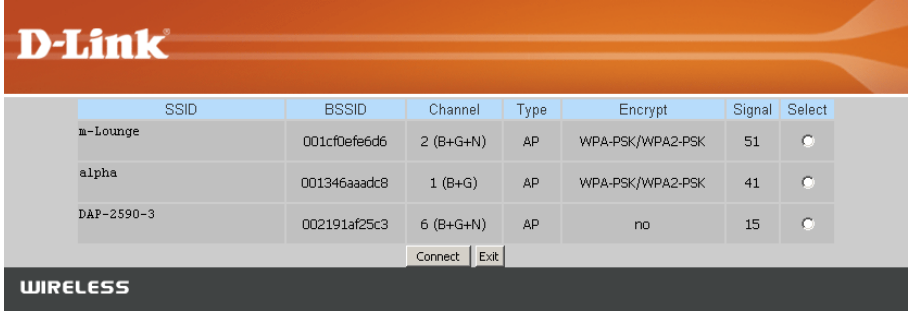

### **Section 3 - Configuration**

Select the wireless security mode you would like to use.

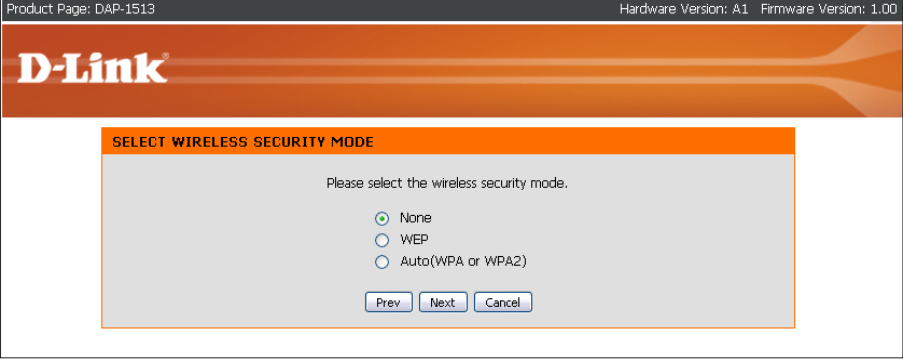

If you select **WPA** or **WPA2**, enter the wireless security password. Click **Next** to complete the Setup Wizard.

The Setup Wizard is complete. Click **Finish** to reboot the device.

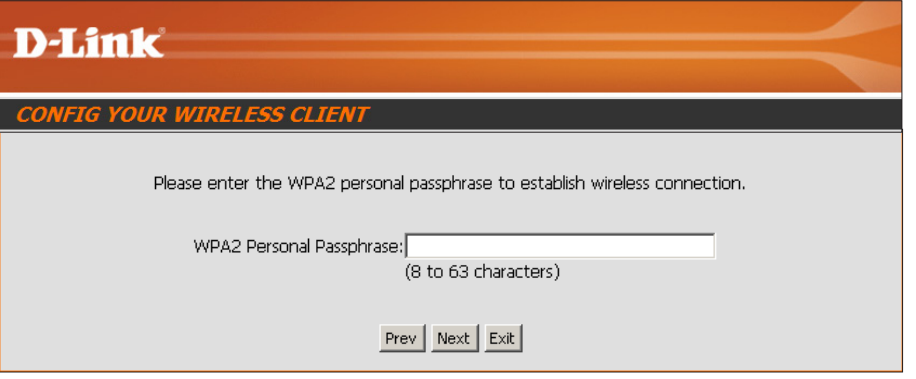

# **Web-based Configuration Utility**

<span id="page-16-0"></span>If you wish to change the default settings or optimize the performance oftheDAP-1513, you may use the web-based configuration utility.

To access the configuration utility, open a web browser such asInternet Explorer and enter **dlinkap** or **192.168.0.50** in the address field.

Type **Admin** and then enter your password. Leave the password blank by default.

If you get a Page Cannot be Displayed error, please refer to the **Troubleshooting** section for assistance.

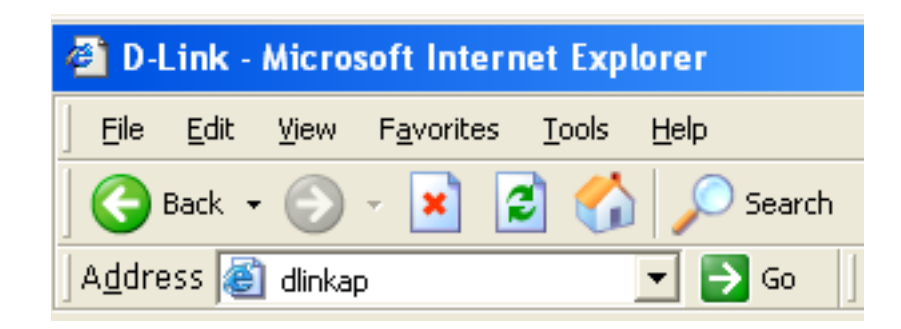

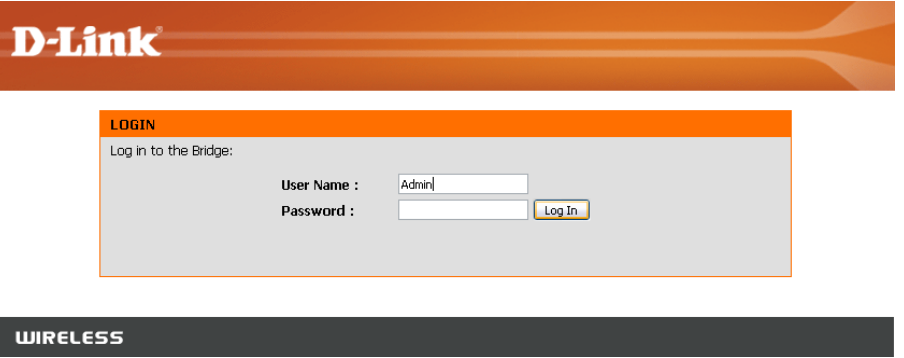

# **Wireless Setup Wizard**

<span id="page-17-0"></span>Click **Launch Wireless Setup Wizard** to configure your wireless bridge. Refer to the **First Time Setup** section for the Wireless Setup Wizard.

If you want to enter your settings without running the wizard, click **Wireless Setup** on the left side and skip to the next page.

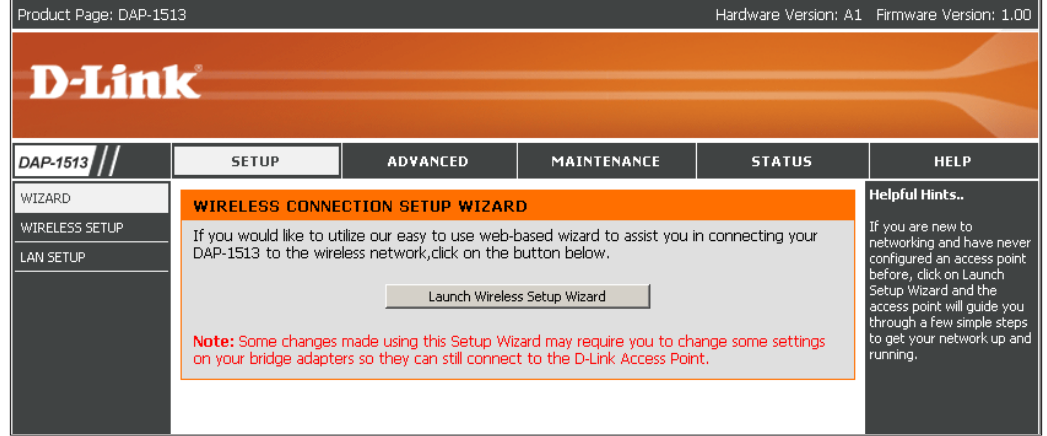

# **Manual Configuration Wireless Setup**

<span id="page-18-0"></span>**Wireless Mode:** Bridge Mode only.

- **Site Survey:** Click **Site Survey** to display a list of wireless networks in your area. You may select the wireless router or access point to connect to.
- **Wireless Network** Enter the SSID of the access point or wireless router **Name:** you want to connect to. If you do not know for sure, click **Site Survey** and select it from the list, if available.
- Wireless Channel: The channel will automatically change to the channel of the AP you are connected to.
	- **802.11 Mode:** Select the appropriate 802.11 mode based on the wireless clients in your network. The drop-down menu options are **802.11g Only**, **Mixed 802.11b/g**, **802.11bOnly**,**802.11nOnly**,or**Mixed802.11b/g/n**.

**Channel Width:** Select the appropriate channel width between **Wireless MAC Clone:** menu. **20MHz** or **Auto 20/40MHz** from the drop-down

- **Wireless Security** You can clone the wireless MAC address to connect **Mode:** the device.
	- **WPS:** Select a wireless security setting. Options are **None**, **WEP**, **WPA**, or **WPA2**. See the Wireless Security section in this manual for a detailed explanation of the wireless security options.

Select enable if you want to configure the DAP-1513 with Wi-Fi Protection setup.

#### D-Link

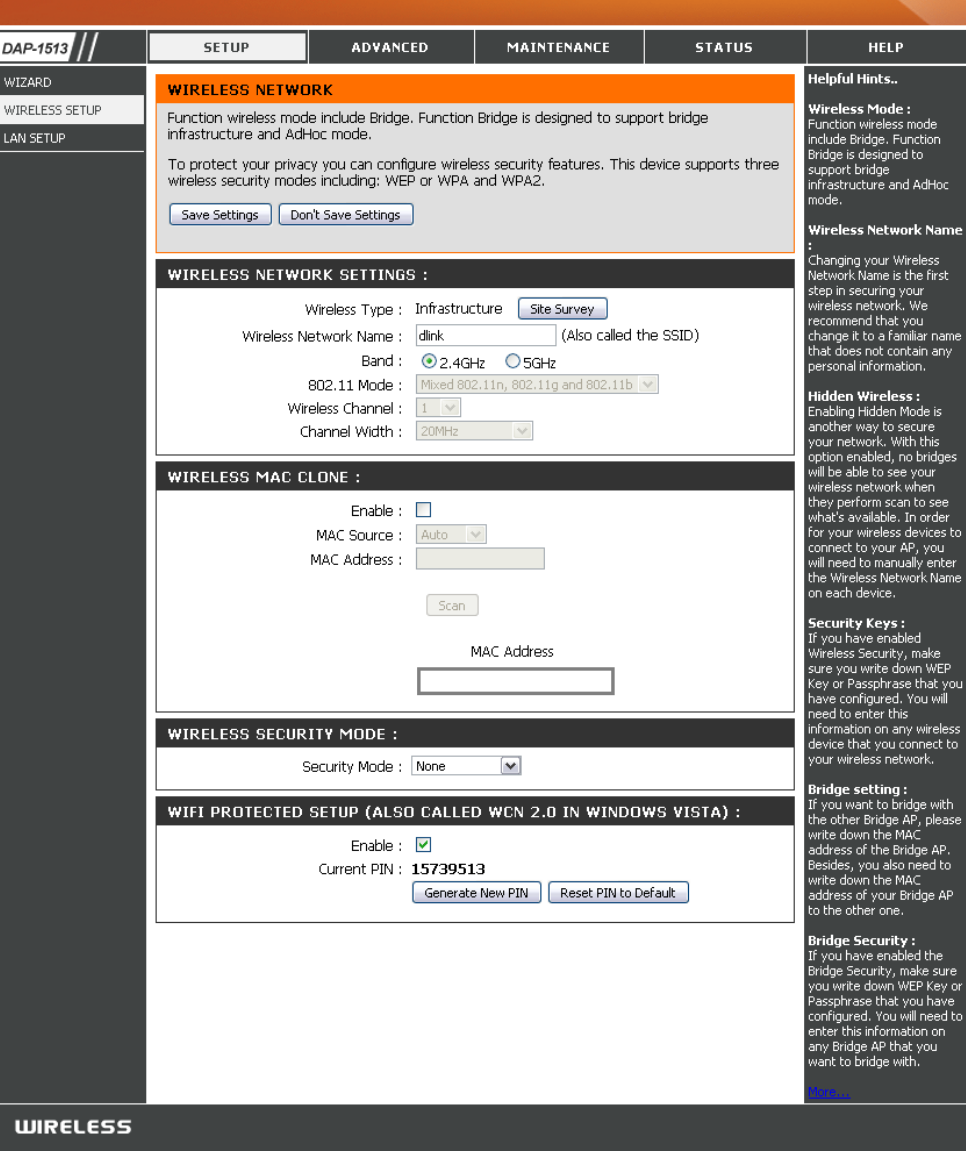

## **LAN Settings**

<span id="page-19-0"></span>This section will allow you to change the local network settings of the MediaBridge® and to configure the DHCP settings.

- LAN Connection Use the drop-down menu to select Dynamic IP **Type:** (DHCP) to automatically obtain an IP address on the LAN/private network.
	- **Device Name:** Enter the Device Name of the DAP-1513. It is recommended to change the Device Name if there is more than one D-Link device within the subnet.

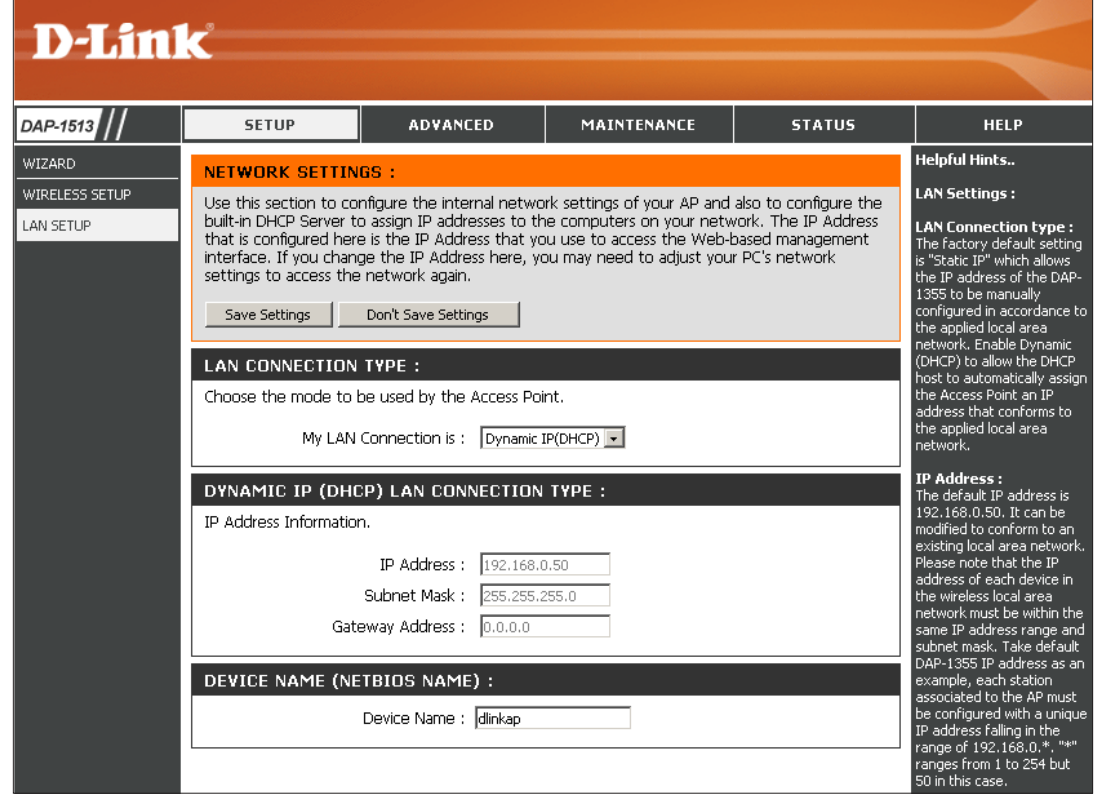

## **Static IP**

<span id="page-20-0"></span>Select Static IP Address if all the Internet port's IP information is provided to you by your ISP. You will need to enter in the IP address, subnet mask, gateway address, and DNS address(es) provided to you by your ISP. Each IP address entered in the fields must be in the appropriate IP form, which are four octets separated by a dot (x.x.x.x). The MediaBridge® will not accept the IP address if it is not in this format.

**LAN Connection Type:** Select **Static IP** from the drop-down menu.

**IP Address:** Enter the IP address of the MediaBridge®. The default IP address is 192.168.0.50. If you change the IP address, once you click **Apply**, you will need to enter the new IP address in your browser to get back into the configuration utility.

**Subnet Mask:** Enter in the Subnet Mask.

**Default Gateway:** Enter the Gateway.

Device Name: Enter the Device Name of the DAP-1513. It is recommended to change the Device Name if there is more than one D-Link device within the subnet. You can enter the device name of the AP into your web browser to access the instead of IP address for configuration. If you are using the device name to connect, ensure that your PC and your DAP-1513 are on the same network.

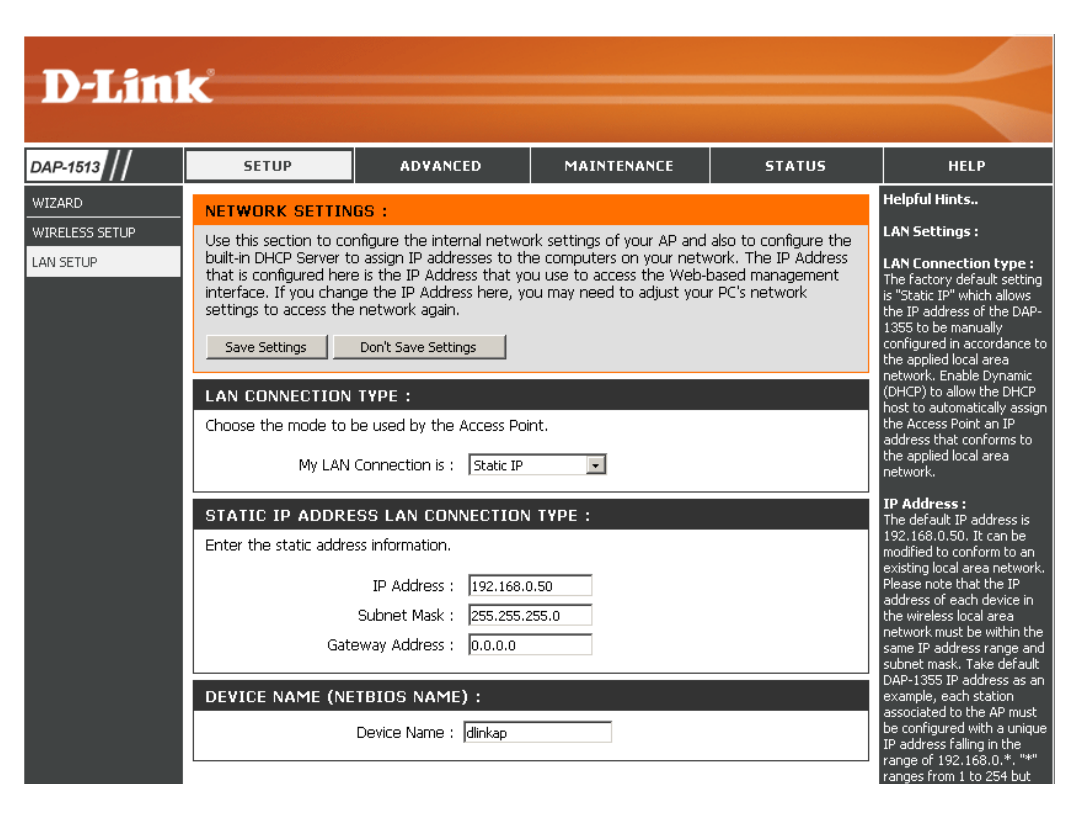

## **Advanced Advanced Wireless**

<span id="page-21-0"></span>**Transmit Power:** Sets the transmit power of the antennas.

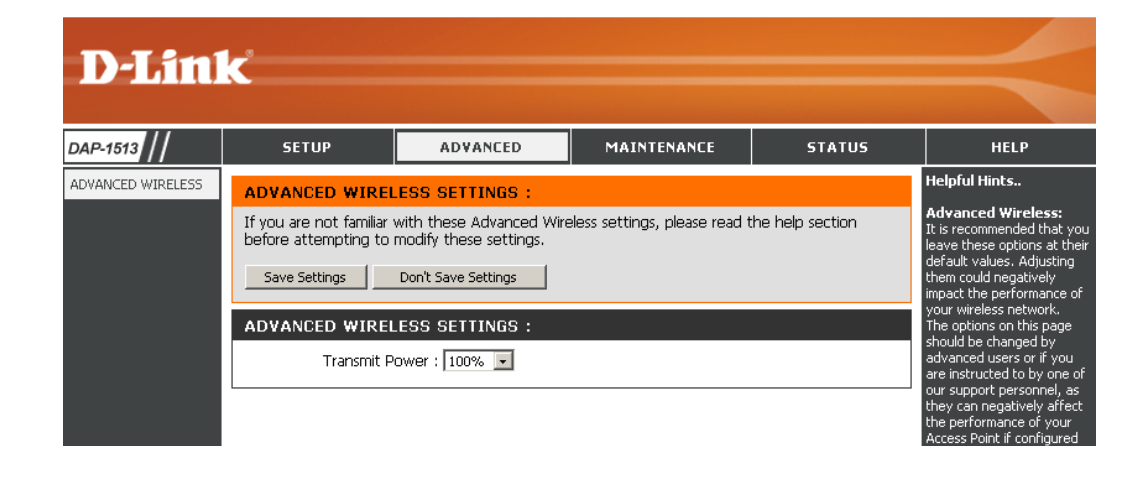

# **Maintenance Admin**

<span id="page-22-0"></span>This page will allow you to change the Administrator password. The administrator password has read/write access.

**Password:** Enter a new password for the Administrator Login Name. The administrator can make changes to the settings.

**Verify**  Enter the same password that you entered in the Password: previous textbox in order to confirm its accuracy.

Enable Enables a challenge-response test to require users Graphical to type letters or numbers from a distorted image **Authentication:** displayed on the screen to prevent online hackers and unauthorized users from gaining access to your router's network settings.

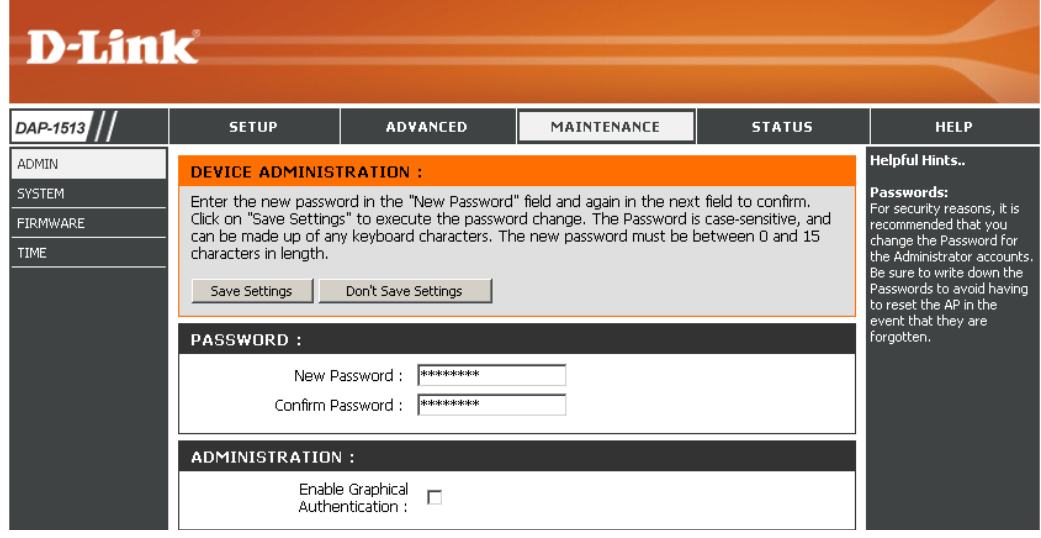

## **System**

<span id="page-23-0"></span>Save to Local Use this option to save the current MediaBridge<sup>®</sup>  **Hard Drive:** configuration settings to a file on the hard disk of the computer you are using. Click the **Save** button.Youwill then see a file dialog where you can select a location and file name for the settings.

Upload from Use this option to load previously saved MediaBridge<sup>®</sup> **Local Hard Drive:** configuration settings. Click **Browse** to find a previously saved configuration file. Then, click the **Upload Settings** button to transfer those settings to the MediaBridge®.

**Restore to**  This option will restore all configuration settings Factory Default: back to the settings that were in effect at the time the MediaBridge® was shipped from the factory. Any settings that have not been saved will be lost, including any rules that you have created. If you want to save the current MediaBridge® configuration settings, use the **Save** button above.

> *Note:* Restoring the factory default settings will not reset the Wi-Fi Protected Status to Not Configured.

**Reboot the**  Click to reboot the DAP-1513. **Device:**

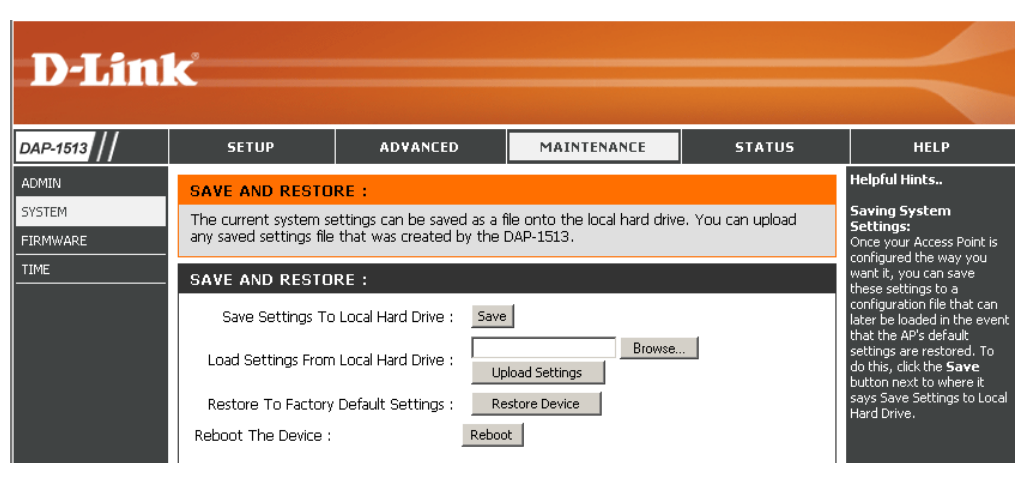

## **Firmware**

<span id="page-24-0"></span>You can upgrade the firmware of the MediaBridge® here. Make sure the firmware you want to use is on the local hard drive of the computer. Click on **Browse** to locate the firmware file to be used for the update. Please check the D-Link support website for firmware updates at http://support.dlink.com. You can download firmware upgrades to your hard drive from this site.

- **Browse:** After you have downloaded the new firmware, click **Browse** to locate the firmware update on your hard drive. Click **Upload** to complete the firmware upgrade.
- **Upload:** Once you have a firmware update on your computer, use this option to browse for the file and then upload the information into the MediaBridge®.

## **Language Pack**

You can change the language of the web UI by uploading available language packs.

Browse: After you have downloaded the new language pack, click **Browse** to locate the language pack file on your hard drive. Click **Upload** to complete the language pack upgrade.

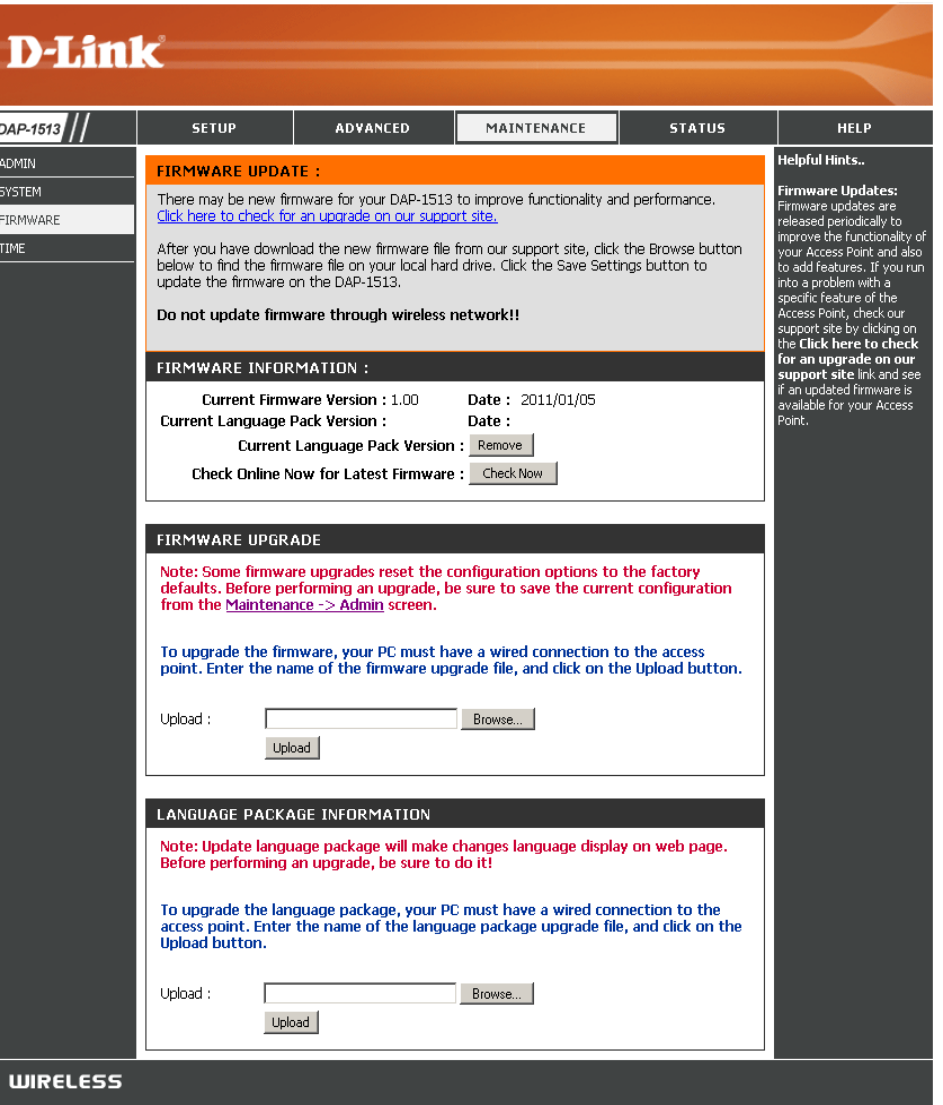

## **Time**

<span id="page-25-0"></span>The Time Configuration option allows you to configure, update, and maintain the correct time on the internal system clock. From this section you can set the time zone that you are in. Daylight Saving can also be configured to automatically adjust the time when needed.

**Time Zone:** Select the Time Zone from the drop-down menu.

- **Daylight Saving:** To select Daylight Saving time manually, click the **Enable Daylight Saving** check box. Next use the drop-down menu to select a Daylight Saving Offset and then enter a start date and an end date for daylight saving time.
	- **Enable NTP**  NTP is short for Network Time Protocol. NTP **Server:** synchronizes computer clock times in a network of computers. Check this box to use a NTP server. This will only connect to a server on the Internet, not a local server.
- **NTP Server Used:** Enter the NTP server or select one from the drop-down menu.
- **Date and Time:** To manually input the time, enter the values in these fields for the Year, Month, Day, Hour, Minute, and Second and then click **Save Settings**. You can also click the **Copy Your Computer's Time Settings** button at the bottom of the screen.

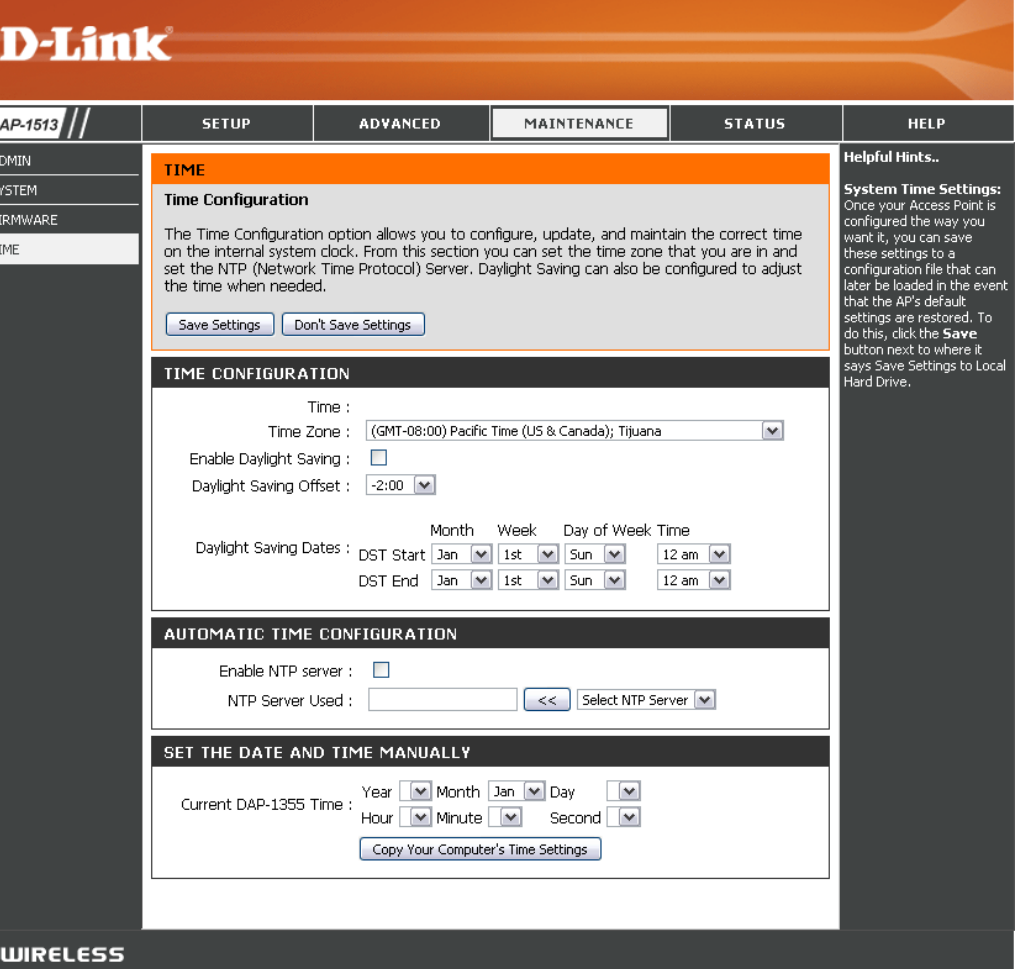

## **Status Device Info**

<span id="page-26-0"></span>This page displays the current information for the DAP-1513. It will display the LAN and wireless LAN information.

- **General:** Displays the MediaBridge® time and firmware version.
	- **LAN:** Displays the MAC address and the private (local) IP settings for the MediaBridge®.
- **Wireless LAN:** Displays the wireless MAC address and your wireless settings such as SSID and Channel.

![](_page_26_Picture_50.jpeg)

## **Logs**

<span id="page-27-0"></span>The DAP-1513 keeps a running log of events and activities occurring on the AP. If the AP isrebooted, the logs are automatically cleared. You can save the log files under Log Setting.

**First Page:** This button directs you to the first page of the log.

**Last Page:** This button directs you to the last page of the log.

Previous Page: This button directs you to the previous page of the log.

Next Page: This button directs you to the next page of the log.

**Clear Log:** This button clears all current log content.

**Save Log:** This option will save the MediaBridge® to a log file on your computer.

**Refresh:** This button refreshes the log.

![](_page_27_Picture_10.jpeg)

## **Statistics**

<span id="page-28-0"></span>The DAP-1513 keeps statistics of the traffic that passes through it. You can view the amount of packets that pass through the LAN and wireless portions of the network. The traffic counter will reset if the MediaBridge® is rebooted.

![](_page_28_Picture_34.jpeg)

# **Help**

<span id="page-29-0"></span>![](_page_29_Picture_15.jpeg)

# **Wireless Security**

<span id="page-30-0"></span>This section will show you the different levels of security you can use to protect your data from intruders. The DAP-1513 offers the following types of security:

- WPA2 (Wi-Fi Protected Access 2) WPA2-PSK (Pre-Shared Key)
- WPA (Wi-Fi Protected Access) WPA-PSK (Pre-Shared Key)
- -

# **What is WPA?**

<span id="page-31-0"></span>WPA, or Wi-Fi Protected Access, is a Wi-Fi standard that was designed to improve the security features of WEP (Wired Equivalent Privacy).

The 2 major improvements over WEP:

- Improved data encryption through the Temporal Key Integrity Protocol (TKIP). TKIP scrambles the keys using a hashing algorithm and, by adding an integrity-checking feature, ensures that the keys haven't been tampered with. WPA2 is based on 802.11i and uses Advanced Encryption Standard (AES) instead of TKIP.
- User authentication, which is generally missing in WEP, through the extensible authentication protocol (EAP). WEP regulates access to a wireless network based on a computer's hardware-specific MAC address, which is relatively simple to be sniffed out and stolen. EAP is built on a more secure public-key encryption system to ensure that only authorized network users can access the network.

WPA-PSK/WPA2-PSK uses a passphrase or key to authenticate your wireless connection. The key is an alpha-numeric password between 8 and 63 characters long. The password can include symbols (!?\*&\_) and spaces. This key must be the exact same key entered on your wireless bridge or MediaBridge®

WPA/WPA2 incorporates user authentication through the Extensible Authentication Protocol (EAP). EAP is built on a more secure public key encryption system to ensure that only authorized network users can access the network.

.

# **Configure WPA/WPA2 Personal**

<span id="page-32-0"></span>It is recommended to enable encryption on your wireless MediaBridge® before your wireless network adapters. Please establish wireless connectivity before enabling encryption. Your wireless signal may degrade when enabling encryption due to the added overhead.

- 1. Log into the web-based configuration by opening a web browser and entering the IP address of the MediaBridge®(192.168.0.50). Click on **Setup** and then click **Wireless Setup** on the left side.
- 2. Next to *Security Mode*, select **WPA Personal**.
- 3. Next to *WPA Mode***,** select **Auto WPA** or **WPA2**.
- 4. Next to *Cipher Type*, select **TKIP** or **AES**.
- 5. Next to *Pre-Shared Key*, enter a key. The key is entered as a passphrase in ASCII format at both ends of the wireless connection. The passphrase must be between 8-63 characters.
- 6. Click **Save Settings** at the top of the window to save your settings. If you are configuring the MediaBridge® with a wireless adapter, you will lose connectivity until you enable WPA-PSK on your adapter and enter the same passphrase as you did on the MediaBridge®.

![](_page_32_Picture_178.jpeg)

# **Troubleshooting**

<span id="page-33-0"></span>This chapter provides solutions to problems that can occur during the installation and operation of the DAP-1513. Read the following descriptions if you are having problems. (The examples below are illustrated in Windows° XP. If you have a different operating system, the screenshots on your computer will look similar to the following examples.)

### **1. Why can't I access the web-based configuration utility?**

When entering the IP address of the D-Link MediaBridge<sup>®</sup> (192.168.0.50 for example), you are not connecting to a website on the Internet or have to be connected to the Internet. The device has the utility built-in to a ROM chip in the device itself. Your computer must be on the same IP subnet to connect to the web-based utility.

• Make sure you have an updated Java-enabled web browser. We recommend the following:

- Microsoft Internet Explorer® 6.0 and higher
- Mozilla Firefox 3.0 and higher
- Google™ Chrome 2.0 and higher
- Apple Safari 3.0 and higher
- Verify physical connectivity by checking for solid link lights on the device. If you do not get a solid link light, try using a different cable or connect to a different port on the device if possible. If the computer is turned off, the link light may not be on.
- Disable any internet security software running on the computer. Software firewalls such as Zone Alarm, Black Ice, Sygate, Norton Personal Firewall, and Windows<sup>®</sup> XP firewall may block access to the configuration pages. Check the help files included with your firewall software for more information on disabling or configuring it.
- Configure your Internet settings:
	- • Go to **Start > Settings > Control Panel**. Double-click the **Internet Options** Icon. From the Security tab, click the button to restore the settings to their defaults.
	- Click the Connection tab and set the dial-up option to Never Dial a Connection. Click the LAN Settings button. Make sure nothing is checked. Click OK.
	- • Go to the Advanced tab and click the button to restore these settings to their defaults. Click OK three times.
	- • Close your web browser (if open) and open it.
- Access the web management. Open your web browser and enter the IP address of your D-Link MediaBridge® in the address bar. This should open the login page for your the web management.
- If you still cannot access the configuration, unplug the power to the MediaBridge® for 10 seconds and plug back in. Wait about 30 seconds and try accessing the configuration. If you have multiple computers, try connecting using a different computer.

### **2. What can I do if I forgot my password?**

If you forgot your password, you must reset your MediaBridge®. Unfortunately this process will change all your settings back to the factory defaults.

To reset the MediaBridge®, locate the reset button (hole) on the rear panel of the unit. With the MediaBridge®powered on, use a paperclip to hold the button down for 10 seconds. Release the button and the MediaBridge® will go through its reboot process. Wait about 30 seconds to access the MediaBridge®. The default IP address is 192.168.0.50. When logging in, the username is Admin and leave the password box empty.

# **Networking Basics**

## <span id="page-35-0"></span>**Check your IP address**

After you install your adapter, by default, the TCP/IP settings should be set to obtain an IP address from a DHCP server (i.e. wireless router) automatically. To verify your IP address, please follow the steps below.

Click on **Start** > **Run**. In the run box type **cmd** and click **OK**. (Windows® 7/Vista®users type **cmd** in the Start Search box.)

At the prompt, type **ipconfig** and press **Enter**.

This will display the IP address, subnet mask, and the default gateway of your adapter.

If the address is 0.0.0.0, check your adapter installation, security settings, and the settings on your router. Some firewall software programs may block a DHCP request on newly installed adapters.

![](_page_35_Picture_8.jpeg)

## <span id="page-36-0"></span>**Statically Assign an IP address**

If you are not using a DHCP capable gateway/router, or you need to assign a static IP address, please follow the steps below:

### **Step 1**

Windows<sup>®</sup> 7 - 7 - Click on **Start** > **Control Panel** > **Network and Internet** > **Network and Sharing Center** > **Change Adapter Setting.** 

Windows Vista® - Click on **Start** > **Control Panel** > **Network and Internet** > **Network and Sharing Center** > **Manage Network Connections.**

Windows® XP - Click on **Start** > **Control Panel** > **Network Connections**.

Windows<sup>®</sup> 2000 - From the desktop, right-click **My Network Places** > **Properties**.

### **Step 2**

Right-click on the **Local Area Connection** which represents your network adapter and select **Properties**.

### **Step 3**

Highlight **Internet Protocol (TCP/IP)** and click **Properties**.

### **Step 4**

Click **Use the following IP address** and enter an IP address that is on the same subnet as your network or the LAN IP address on your router.

![](_page_36_Picture_315.jpeg)

**Example:** If the router's LAN IP address is 192.168.0.1, make your IP address 192.168.0.X where X is a number between 2 and 99. Make sure that the number you choose is not in use on the network. Set Default Gateway the same as the LAN IP address of your router (192.168.0.1).

Set Primary DNS the same as the LAN IP address of your router (192.168.0.1). The Secondary DNS is not needed or you may enter a DNS server from your ISP.

### **Step 5**

Click **OK** twice to save your settings.

# **Technical Specifications**

#### <span id="page-37-0"></span>**Standards**

- IEEE 802.11n
- IEEE 802.11g
- IEEE 802.11a
- IEEE 802.3
- IEEE 802.3u

#### **Security**

 • WPA-Personal

 • WPA2-Personal

#### **Wireless Signal Rates1**

- 300Mbps 108Mbps • 54Mbps • 48Mbps
- 36Mbps 24Mbps
- 18Mbps 12Mbps
- 11Mbps 9Mbps
- 6Mbps 5.5Mbps
- 2Mbps 1Mbps

#### **Maximum Operating Voltage**

 • 3.3V

#### **Maximum Operating Current**

 • 1435 mA

#### **Modulation**

- DQPSK
- DBPSK
- CCK
- OFDM

#### **Frequency Range<sup>2</sup>**

- 2.4GHz to 2.483GHz
- 5.15GHz to 5.825GHz

#### **LEDs**

• Power • Wireless

#### **Operating Temperature**

 • 32°F to 131°F ( 0°C to 55°C)

#### **Humidity**

 • 90% maximum (non-condensing)

#### **Safety & Emissions**

 • FCC 

 $\cdot$  IC

#### **Dimensions**

 • 142 (W) x 122 (D) x 29 (H) mm (5.6 x 4.8 x 1.14 inches)

<sup>1</sup>Maximum wireless signal rate derived from IEEE Standard 802.11g and 802.11n specifications. Actual data throughput will vary. Network conditions and environmental factors, including volume of network traffic, building materials and construction, and network overhead, lower actual data throughput rate. Environmental conditions will adversely affect wireless signal range.

2 Range varies depending on country's regulation.

# **Contacting Technical Support**

<span id="page-38-0"></span>U.S. and Canadian customers can contact D-Link technical support through our web site or by phone.

Before you contact technical support, please have the following ready:

- Model number of the product (e.g. DAP-1513)
- Hardware Revision (located on the label on the bottom of the MediaBridge®(e.g. rev A1))
- Serial Number (s/n number located on the label on the bottom of the MediaBridge®).

You can find software updates and user documentation on the D-Link website as well as frequently asked questions and answers to technical issues.

### **For customers within the United States:**

**Phone Support:** (877) 453-5465

**Internet Support:** http://support.dlink.com

### **For customers within Canada:**

**Phone Support:** (800) 361-5265

**Internet Support:** http://support.dlink.ca

# **Warranty**

<span id="page-39-0"></span>Subject to the terms and conditions set forth herein, D-Link Systems, Inc. ("D-Link") provides this Limited Warranty:

- • Only to the person or entity that originally purchased the product from D-Link or its authorized reseller or distributor, and
- Only for products purchased and delivered within the fifty states of the United States, the District of Columbia, U.S. Possessions or Protectorates, U.S. Military Installations, or addresses with an APO or FPO.

#### **Limited Warranty:**

D-Link warrants that the hardware portion of the D-Link product described below ("Hardware") will be free from material defects in workmanship and materials under normal use from the date of original retail purchase of the product, for the period set forth below ("Warranty Period"), except as otherwise stated herein.

- Hardware (excluding power supplies and fans): One (1) year
- Power supplies and fans: One (1) year
- Spare parts and spare kits: Ninety (90) days

The customer's sole and exclusive remedy and the entire liability of D-Link and its suppliers under this Limited Warranty will be, at D-Link's option, to repair or replace the defective Hardware during the Warranty Period at no charge to the original owner or to refund the actual purchase price paid. Any repair or replacement will be rendered by D-Link at an Authorized D-Link Service Office. The replacement hardware need not be new or have an identical make, model or part. D-Link may, at its option, replace the defective Hardware or any part thereof with any reconditioned product that D-Link reasonably determines is substantially equivalent (or superior) in all material respects to the defective Hardware. Repaired or replacement hardware will be warranted for the remainder of the original Warranty Period or ninety (90) days, whichever is longer, and is subject to the same limitations and exclusions. If a material defect is incapable of correction, or if D-Link determines that it is not practical to repair or replace the defective Hardware, the actual price paid by the original purchaser for the defective Hardware will be refunded by D-Link upon return to D-Link of the defective Hardware. All Hardware or part thereof that is replaced by D-Link, or for which the purchase price is refunded, shall become the property of D-Link upon replacement or refund.

### **Limited Software Warranty:**

D-Link warrants that the software portion of the product ("Software") will substantially conform to D-Link's then current functional specifications for the Software, as set forth in the applicable documentation, from the date of original retail purchase of the Software for a period of ninety (90) days ("Software Warranty Period"), provided that the Software is properly installed on approved hardware and operated as contemplated in its documentation. D-Link further warrants that, during the Software Warranty Period, the magnetic media on which D-Link delivers the Software will be free of physical defects. The customer's sole and exclusive remedy and the entire liability of D-Link and its suppliers under this Limited Warranty will be, at D-Link's option, to replace the non-conforming Software (or defective media) with software that substantially conforms to D-Link's functional specifications for the Software or to refund the portion of the actual purchase price paid that is attributable to the Software. Except as otherwise agreed by DLink in writing, the replacement Software is provided only to the original licensee, and issubject to the terms and conditions of the license granted by D-Link for the Software. Replacement Software will be warranted for the remainder of the original Warranty Period and is subject to the same limitations and exclusions. If a material non-conformance is incapable of correction, or if D-Link determines in its sole discretion that it is not practical to replace the non-conforming Software, the price paid by the original licensee for the non-conforming Software will be refunded by D-Link; provided that the non-conforming Software (and all copies thereof) is first returned to D-Link. The license granted respecting any Software for which a refund is given automatically terminates.

#### **Non-Applicability of Warranty:**

The Limited Warranty provided hereunder for Hardware and Software portions of D-Link's products will not be applied to and does not cover any refurbished product and any product purchased through the inventory clearance or liquidation sale or other sales in which D-Link, the sellers, or the liquidators expressly disclaim their warranty obligation pertaining to the product and in that case, the product is being sold"As-Is"without any warranty whatsoever including, without limitation, the Limited Warranty as described herein, notwithstanding anything stated herein to the contrary.

#### **Submitting A Claim:**

The customer shall return the product to the original purchase point based on its return policy. In case the return policy period has expired and the product is within warranty, the customer shall submit a claim to D-Link as outlined below:

- The customer must submit with the product as part of the claim a written description of the Hardware defect or Software nonconformance in sufficient detail to allow DLink to confirm the same, along with proof of purchase of the product (such as a copy of the dated purchase invoice for the product) if the product is not registered.
- The customer must obtain a Case ID Number from D-Link Technical Support at 1-877-453-5465, who will attempt to assist the customer in resolving any suspected defects with the product. If the product is considered defective, the customer must obtain a Return Material Authorization ("RMA") number by completing the RMA form and entering the assigned Case ID Number at https:// rma.dlink.com/.
- After an RMA number is issued, the defective product must be packaged securely in the original or other suitable shipping package to ensure that it will not be damaged in transit, and the RMA number must be prominently marked on the outside of the package. Do not include any manuals or accessories in the shipping package. DLink will only replace the defective portion of the product and will not ship back any accessories.
- The customer is responsible for all in-bound shipping charges to D-Link. No Cash on Delivery ("COD") is allowed. Products sent COD will either be rejected by D-Link or become the property of D-Link. Products shall be fully insured by the customer and shipped to D-Link Systems, Inc., 17595 Mt. Herrmann, Fountain Valley, CA 92708. D-Link will not be held responsible for any packages that are lost in transit to D-Link. The repaired or replaced packages will be shipped to the customer via UPS Ground or any common carrier selected by D-Link. Return shipping charges shall be prepaid by D-Link if you use an address in the United States, otherwise we will ship the product to you freight collect. Expedited shipping is available upon request and provided shipping charges are prepaid by the customer. D-Link may reject or return any product that is not packaged and shipped in strict compliance with the foregoing requirements, or for which an RMA number is not visible from the outside of the package. The product owner agrees to pay D-Link's reasonable handling and return shipping charges for any product that is not packaged and shipped in accordance with the foregoing requirements, or that is determined by D-Link not to be defective or non-conforming.

### **What Is Not Covered:**

The Limited Warranty provided herein by D-Link does not cover:

Products that, in D-Link's judgment, have been subjected to abuse, accident, alteration, modification, tampering, negligence, misuse, faulty installation, lack of reasonable care, repair or service in any way that is not contemplated in the documentation for the product, or if the model or serial number has been altered, tampered with, defaced or removed; Initial installation, installation and removal of the product for repair, and shipping costs; Operational adjustments covered in the operating manual for the product, and normal maintenance; Damage that occurs in shipment, due to act of God, failures due to power surge, and cosmetic damage; Any hardware, software, firmware or other products or services provided by anyone other than D-Link; and Products that have been purchased from inventory clearance or liquidation sales or other sales in which D-Link, the sellers, or the liquidators expressly disclaim their warranty obligation pertaining to the product.

While necessary maintenance orrepairs on your Product can be performed by any company, we recommend that you use only an AuthorizedD-Link Service Office. Improper or incorrectly performed maintenance or repair voids this Limited Warranty.

### **Disclaimer of Other Warranties:**

EXCEPT FOR THE LIMITED WARRANTY SPECIFIED HEREIN, THE PRODUCT IS PROVIDED "AS-IS" WITHOUT ANY WARRANTY OF ANY KIND WHATSOEVER INCLUDING, WITHOUT LIMITATION, ANY WARRANTY OF MERCHANTABILITY, FITNESS FOR A PARTICULAR PURPOSE AND NONINFRINGEMENT.

IF ANY IMPLIED WARRANTY CANNOT BE DISCLAIMED IN ANY TERRITORY WHERE A PRODUCT IS SOLD, THE DURATION OF SUCH IMPLIED WARRANTY SHALL BE LIMITED TO THE DURATION OF THE APPLICABLE WARRANTY PERIOD SET FORTH ABOVE. EXCEPT AS EXPRESSLY COVERED UNDER THE LIMITED WARRANTY PROVIDED HEREIN, THE ENTIRE RISK AS TO THE QUALITY, SELECTION AND PERFORMANCE OF THE PRODUCT IS WITH THE PURCHASER OF THE PRODUCT.

### **Limitation of Liability:**

TO THE MAXIMUM EXTENT PERMITTED BY LAW, D-LINK IS NOT LIABLE UNDER ANY CONTRACT, NEGLIGENCE, STRICT LIABILITY OR OTHER LEGAL OR EQUITABLE THEORY FOR ANY LOSS OF USE OF THE PRODUCT, INCONVENIENCE OR DAMAGES OF ANY CHARACTER, WHETHER DIRECT, SPECIAL, INCIDENTAL OR CONSEQUENTIAL (INCLUDING, BUT NOT LIMITED TO, DAMAGES FOR LOSS OF GOODWILL, LOSS OF REVENUE OR PROFIT, WORK STOPPAGE, COMPUTER FAILURE OR MALFUNCTION, FAILURE OF OTHER EQUIPMENT OR COMPUTER PROGRAMS TO WHICH D-LINK'S PRODUCT IS CONNECTED WITH, LOSS OF INFORMATION OR DATA CONTAINED IN, STORED ON, OR INTEGRATED WITH ANY PRODUCT RETURNED TO D-LINK FOR WARRANTY SERVICE) RESULTING FROM THE USE OF THE PRODUCT, RELATING TO WARRANTY SERVICE, OR ARISING OUT OF ANY BREACH OF THIS LIMITED WARRANTY, EVEN IF D-LINK HAS BEEN ADVISED OF THE POSSIBILITY OF SUCH DAMAGES. THE SOLE REMEDY FOR A BREACH OF THE FOREGOING LIMITED WARRANTY IS REPAIR, REPLACEMENT OR REFUND OF THE DEFECTIVE OR NONCONFORMING PRODUCT. THE MAXIMUM LIABILITYOF D-LINK UNDERTHISWARRANTY IS LIMITEDTOTHE PURCHASE PRICEOF THE PRODUCT COVERED BYTHEWARRANTY. THE FOREGOING EXPRESS WRITTEN WARRANTIES AND REMEDIES ARE EXCLUSIVE AND ARE IN LIEU OF ANY OTHER WARRANTIES OR REMEDIES, EXPRESS, IMPLIED OR STATUTORY.

#### **Governing Law:**

This Limited Warranty shall be governed by the laws of the State of California. Some states do not allow exclusion or limitation of incidental or consequential damages, or limitations on how long an implied warranty lasts, so the foregoing limitations and exclusions may not apply. This Limited Warranty provides specific legal rights and you may also have other rights which vary from state to state.

### **Trademarks:**

D-Link is a registered trademark of D-Link Corporation/D-Link Systems, Inc. Other trademarks or registered trademarks are the property of their respective owners.

### **Copyright Statement:**

No part of this publication or documentation accompanying this product may be reproduced in any form or by any means or used to make any derivative such as translation, transformation, or adaptation without permission from D-Link Corporation/D-Link Systems, Inc., as stipulated by the United States Copyright Act of 1976 and any amendments thereto. Contents are subject to change without prior notice.

Copyright ©2010 by D-Link Corporation/D-Link Systems, Inc. All rights reserved.

### **CE Mark Warning:**

This is a Class B product. In a domestic environment, this product may cause radio interference, in which case the user may be required to take adequate measures.

### **Federal Communication Commission Interference Statement**

This equipment has been tested and found to comply with the limits for a Class B digital device, pursuant to Part 15 of the FCC Rules. These limits are designed to provide reasonable protection against harmful interference in a residential installation. This equipment generates, uses and can radiate radio frequency energy and, if not installed and used in accordance with the instructions, may cause harmful interference to radio communications. However, there is no quarantee that interference will not occur in a particular installation. If this equipment does cause harmful interference to radio or television reception, which can be determined by turning the equipment off and on, the user is encouraged to try to correct the interference by one of the following measures:

- Reorient or relocate the receiving antenna.
- Increase the separation between the equipment and receiver.
- Connect the equipment into an outlet on a circuit different from that to which the receiver is connected.
- Consult the dealer or an experienced radio/TV technician for help.

This device complies with Part 15 of the FCC Rules. Operation is subject to the following two conditions: (1) This device may not cause harmful interference, and (2) this device must accept any interference received, including interference that may cause undesired operation.

FCC Caution: Any changes or modifications not expressly approved by the party responsible for compliance could void the user's authority to operate this equipment.

IEEE 802.11b or 802.11g operation of this product in the U.S.A. is firmware-limited to channels 1 through 11.

### **IMPORTANT NOTE:**

FCC Radiation Exposure Statement:

This equipment complies with FCC radiation exposure limits set forth for an uncontrolled environment. This equipment should be installed and operated with minimum distance 20cm between the radiator & your body.

This transmitter must not be co-located or operating in conjunction with any other antenna or transmitter.

### **Industry Canada Statement**

This device complies with RSS-210 of the Industry Canada Rules. Operation is subject to the following two conditions: 1) this device may not cause interference and

2) this device must accept any interference, including interference that may cause undesired operation of the device

This device has been designed to operate with an antenna having a maximum gain of 2dBi. Antenna having a higher gain is strictly prohibited per regulations of Industry Canada. The required antenna impedance is 50 ohms.

To reduce potential radio interference to other users, the antenna type and its gain should be so chosen that the EIRP is not more than required for successful communication.

### **Caution:**

The device for the band 5150-5250 MHz is only for indoor usage to reduce potential for harmful interference to co-channel mobile satellite systems.

Because high power radars are allocated as primary users(meaning they have priority) in 5250-5350 MHz and 5650-5850 MHz, these radars could cause interference and/or damage to license exempt LAN devices.

### **IMPORTANT NOTE:**

IC Radiation Exposure Statement:

This equipment complies with IC radiation exposure limits set forth for an uncontrolled environment. This equipment should be installed and operated with minimum distance 20cm between the radiator and your body.

The availability of some specific channels and/or operational frequency bands are country dependent and are firmware programmed at the factory to match the intended destination. The firmware setting is not accessible by the end user.

For detailed warranty information applicable to products purchased outside the United States, please contact the corresponding local D-Link office.

# **Registration**

<span id="page-45-0"></span>Register your product online at www.onlineregister.com/dlink

Product registration is entirely voluntary and failure to complete or return this form will not diminish your warranty rights.

Version 1.1 May 5, 2011